## **WA2060 JBoss AS 7 and JBoss EAP 6 Administration and Clustering**

**Classroom Setup Guide**

**Web Age Solutions Inc.**

Copyright Web Age Solutions Inc. 1

# **Table of Contents**

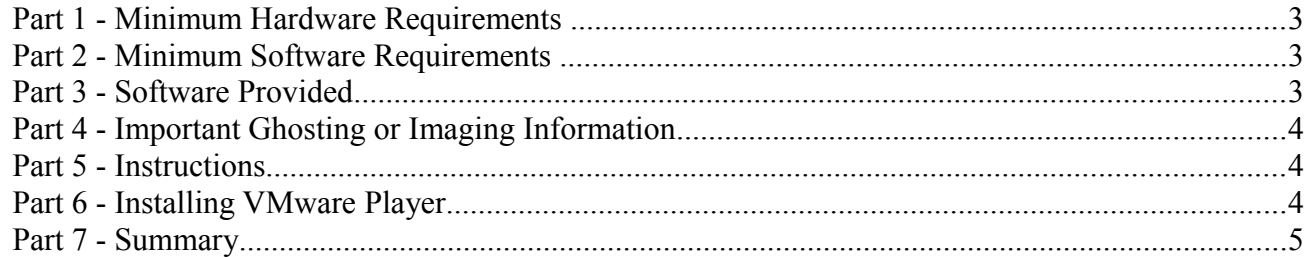

### **Part 1 - Minimum Hardware Requirements**

- CPU to meet the minimum requirements of the operating system being used
- 3 GB RAM minimum, 4 GB recommended
- $\bullet$  15 GB in the hard disk
- USB port

#### **Part 2 - Minimum Software Requirements**

- One of the following Windows versions:
	- Windows Vista (Business, Enterprise, or Ultimate)
	- Windows 7 (Professional, Enterprise, or Ultimate)
	- Windows Server 2008
	- $\circ$  Windows 8
- Adobe Acrobat Reader
- Zip extraction utility
- VMware Player
- \* indicates software provided as part of the courseware.

## **Part 3 - Software Provided**

You will receive the following file:

● **WA2060.ZIP**

All other software listed under Minimum Software Requirements is either commercially licensed software that you must provide or software that is freely available off the Internet.

## **Part 4 - Important Ghosting or Imaging Information**

The software for this course can be ghosted.

#### **Part 5 - Instructions**

\_\_1. Extract the **.ZIP** file to **C:\**

- \_\_2. Review that the following folder was created:
	- **C:\VM\_WA2060**

### **Part 6 - Installing VMware Player**

1. Open a file browser and find the VMware player executable file located in C: $\forall M$  ###### folder where  $\# \# \# \# \#$  is the code for this course. [Example: C:\VM\_WA2060]

Note. If you don't find the VMware player executable file in this folder then download it from the VMware website using the following link:

#### **http://www.vmware.com/index.html**

\_\_2. Run the VMware player executable file and accept all the defaults during the installation.

\_\_3. Restart the computer.

#### **Installation verification of VMware Player**

\_\_1. Start VMware Player.

\_\_2. If prompted to download a new version of VMware player decline the update.

\_\_3. Click Open and select the file located under the C:\VM\_###### folder where ###### is the code for this course. [Example: C:\VM\_WA2060]

\_\_4. When prompted indicate that you "moved" the virtual machine.

\_\_5. Start the virtual machine and verify it works fine. If you are running a centOS image use **root** as user and **centOS** as password.

\_\_6. If asks to install the tools do it.

\_\_7. Shut down the virtual machine.

\_\_8. Any Antivirus, AntiSpyware and software similar should be disable during the class. The performance of the VMWare image will be affected if an antivirus is running during the class.

\_\_9. Optional – Add a desktop shortcut to the '.vmx' file in the folder with the image files. Having a shortcut to this file on the desktop will make it easier for students to launch the image.

#### **Part 7 - Summary**

You have successfully installed the software for this course!

If you have any question please contact us by email at support $@$ webagesolutions.com

From US and Canada call: 1-877-812-8887 ext. 26

International call: 416-406-3994 ext. 26

Congratulations. The installation for this course has been completed.